## Valleywise Health EpicCare Link – New Site

(to be completed by Administrator and/or Office Manager only)

## Request a New Organizational Site Account

- 1. Open a web browser and go to EC Link at https://carelink.valleywisehealth.org
- 2. At the homepage, click Request New Account, then click Request access for a new site.

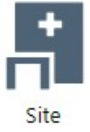

## Request access for a new site

3. Complete all required fields and address information, then click Next. (U.S. organizations must provide Site NPI).

## Request a New Site Administrator User Account

4. Click Request access for a new site administrator.

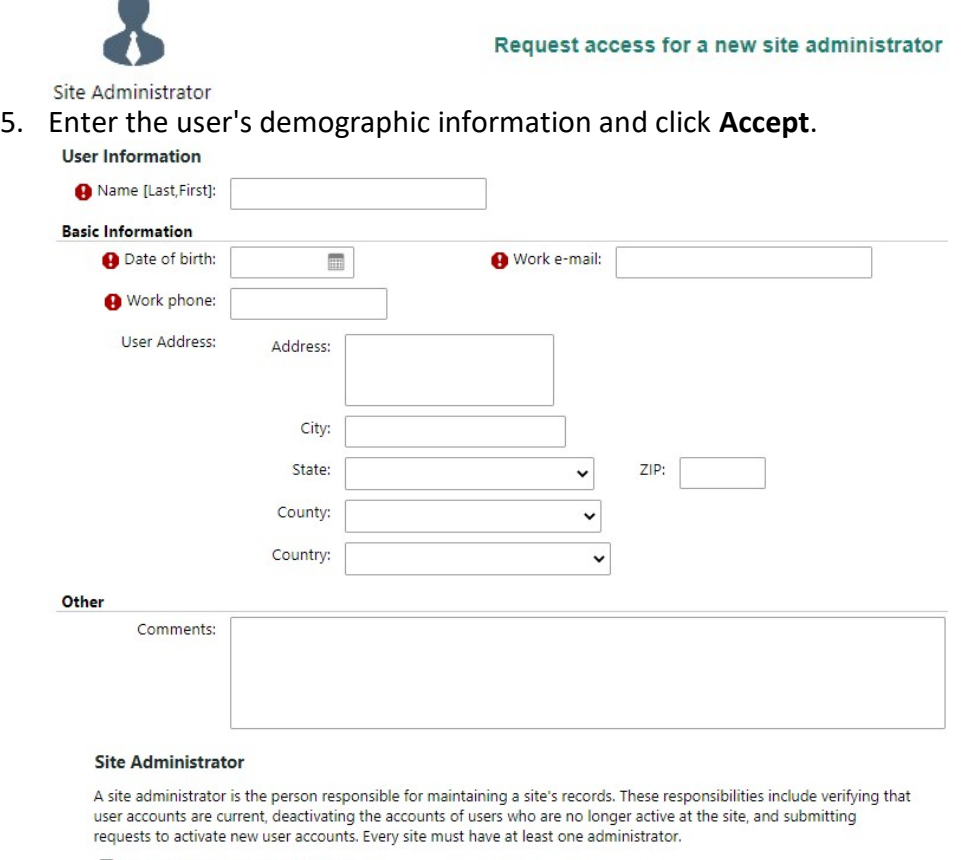

- Make this user a site administrator
- 6. Click Verification, verify CAPTCHA and then click Submit Request.

Upon approval, the request will be processed, and the Site Administrator will receive a letter containing instructions via their work email address.